## Registration Guide – Existing Clients

1. Click My Account.

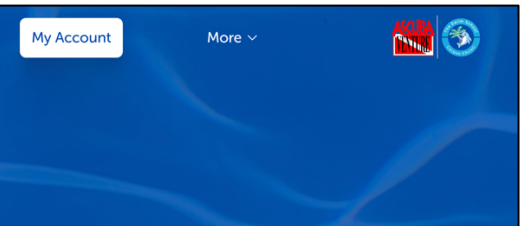

2. Select Yes.

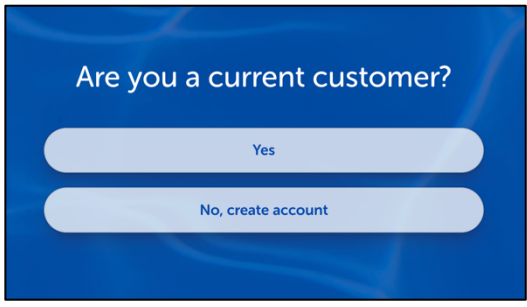

3. Click Forgot Password.

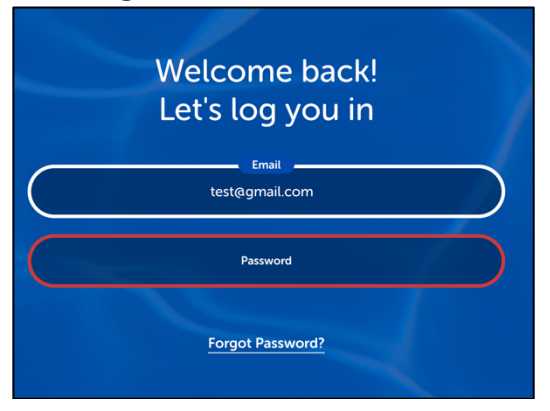

4. Type in email we have on file - click Submit.

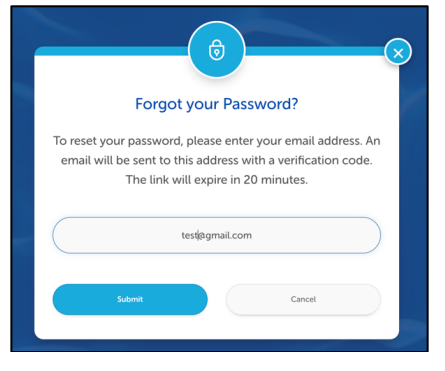

5. You will get an email with a verification code.

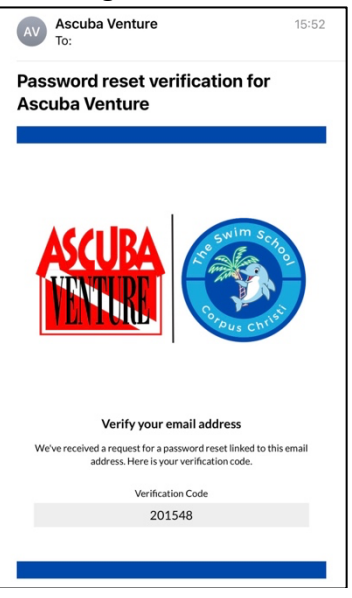

6. Enter in the verification code from email and click Verify.

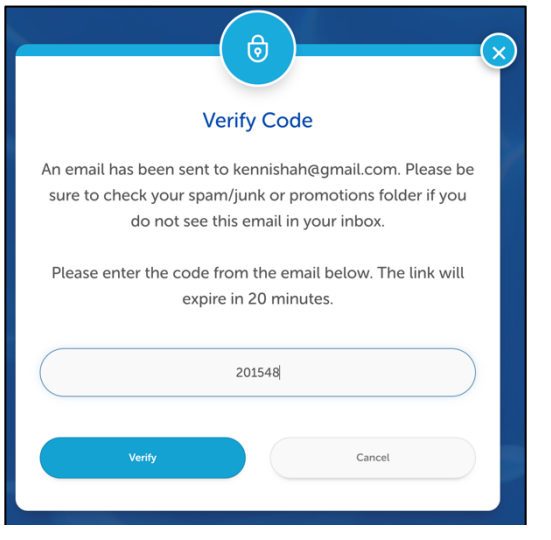

7. Type in and verify password – click Update Password.

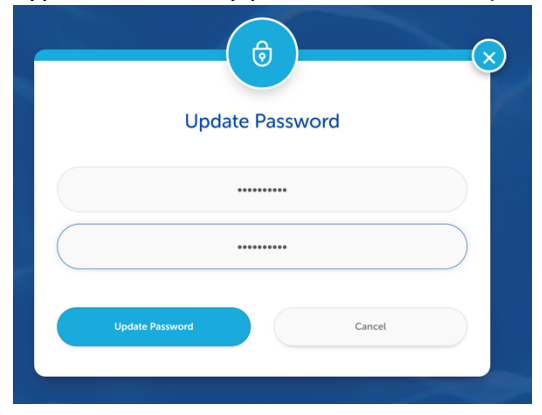

8. You will get confirmation that your password was updated.

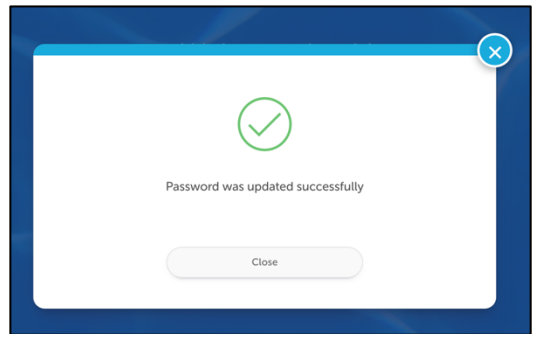

- 9. Accept the policies and electronically sign waiver if you need help completing this task see guide on registration page titled Waiver and Policies.
- 10. After you have accepted all of the policies click on the Registration tab to register for a new lesson.

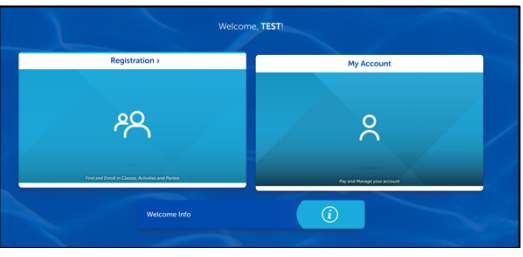

11. Click Find a Class.

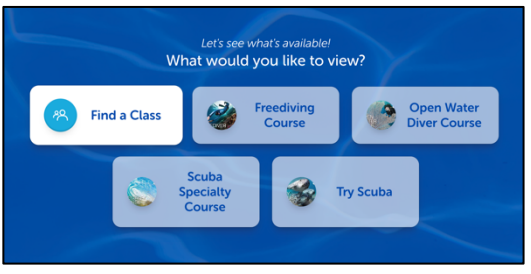

12. Select the student you wish to enroll and select See Classes.

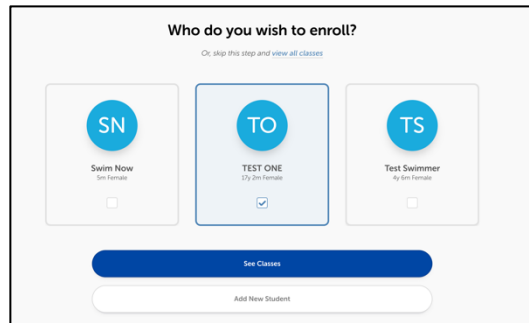

13. Select an open class that fits your schedule by clicking on it.

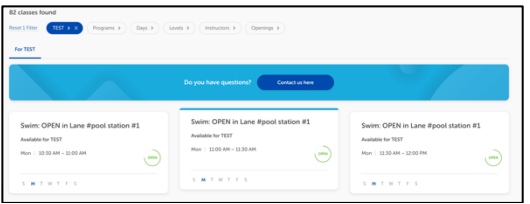

## 14. Click Enroll Now.

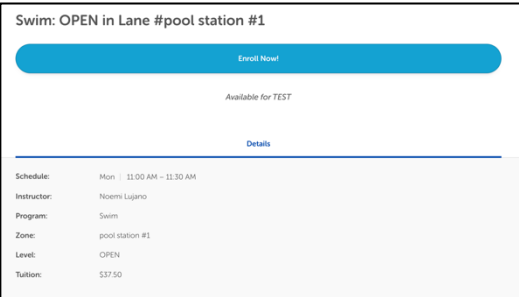

## 15. Click Add to Cart.

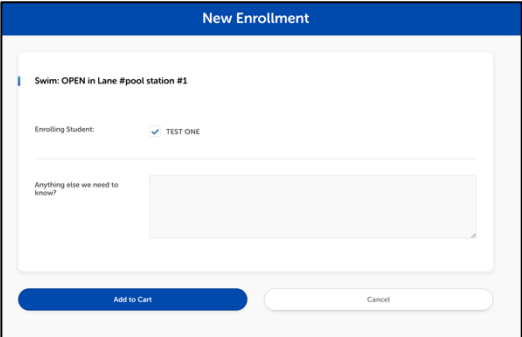

16. Click Store Card On File. **Please Note**: a Reoccurring payment type is required to be stored on file in order to complete the registration process.

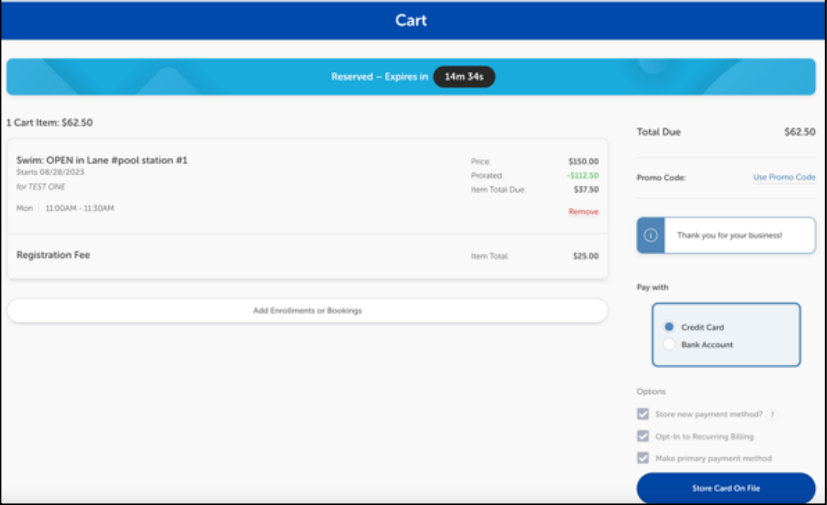

17. Follow the prompts to enter Billing Information and complete class registration.